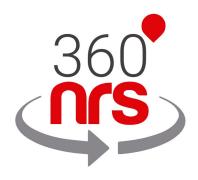

# MAGENTO EXTENSION

Version 1.0

# LATEST CHANGES

Version 1.0 11/12/2019 First version of the document

# **INDEX**

| INSTALLATION         | 4  |
|----------------------|----|
| CONFIGURATION        | 6  |
| ACCOUNT              | 7  |
| MY ACCOUNT           | 7  |
| MY TAX PROFILE       | 8  |
| ADD BALANCE          | 8  |
| MY INVOICES          | 11 |
| CONTACTS             | 12 |
| MANAGE GROUPS        | 12 |
| SYNCHRONIZE CONTACTS | 14 |
| CAMPAIGNS            | 17 |
| SEND SMS CAMPAIGN    | 17 |
| OTHER CAMPAIGNS      | 22 |
| MY CAMPAIGNS         | 24 |
| STATS                | 25 |
| EVENTS               | 27 |
| ADMIN EVENTS         | 27 |
| CLIENT EVENTS        | 30 |
| OTHERS               | 33 |
| MANAGE URLS          | 34 |
| MY CERTIFICATES      | 34 |
| SMS PRICES           | 34 |

# **INSTALLATION**

To install the 360NRS extension, access Find partners & extensions.

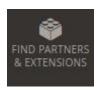

Illustration - Find partners & extensions menu

Click on Visit the Magento market at the bottom of the page.

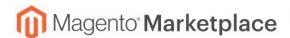

#### Magento Marketplace

Extensions and Themes are an essential component of the Magento Ecosystem. Please visit the Magento Marketplace to see the latest innovations that developers have created to enhance your Magento Store.

Visit Magento Marketplaces

Illustration - Marketplace

In the search bar write "360nrs" and press enter.

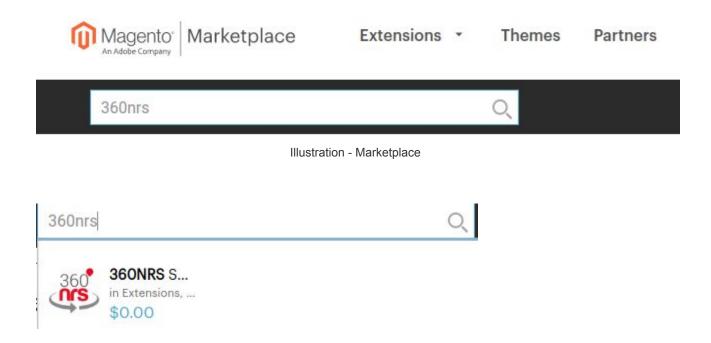

Illustration - Search results

www.360nrs.com

Then it sends us to a screen with all the extension information and a button to add to the cart.

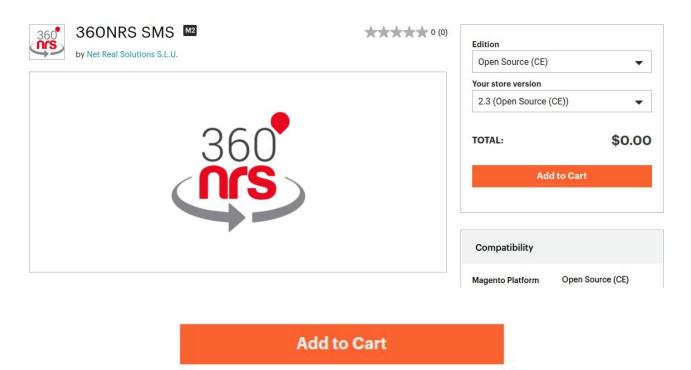

Illustration - Add to cart

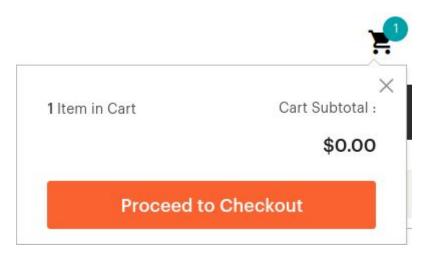

Illustration - Proceed to checkout

## CONFIGURATION

#### **CONFIGURE EXTENSION**

After installing, it will appear in the extension in the menu. We click on "Configure extension" to link it to our 360NRS account.

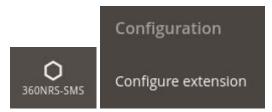

Illustration - Configuration menu

360NRS account configuration screen will appear, where you will have to enter your user and apikey.

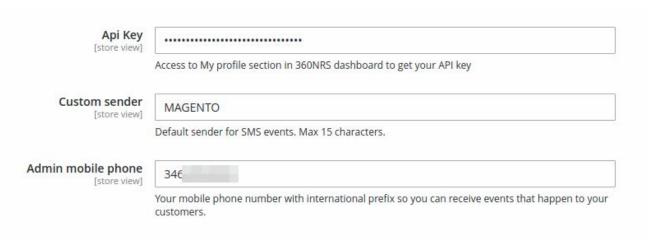

Illustration - Initial setup screen - 360NRS account

| Field              | Description                                                        | Required |
|--------------------|--------------------------------------------------------------------|----------|
| API key            | API key for the 360NRS platform                                    | Yes      |
| Custom sender      | Sender's text, formed of 15 numbers or 11 alphanumeric characters. | No       |
| Admin mobile phone | Phone that will receive the SMS for the administration events      | No       |

Table - Configuration Fields

# **ACCOUNT**

To check the balance, add balance or view invoices, access the Account menu.

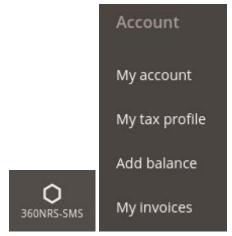

Illustration - Account menu

#### MY ACCOUNT

In the **My Account** section you can review the following 360nrs user data, the username, the balance, if you have the validated tax profile, the email and the country.

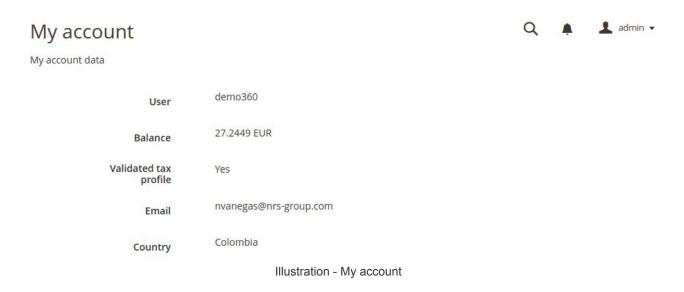

#### MY TAX PROFILE

To be able to add balance in the account it is necessary to fill in the tax profile information.

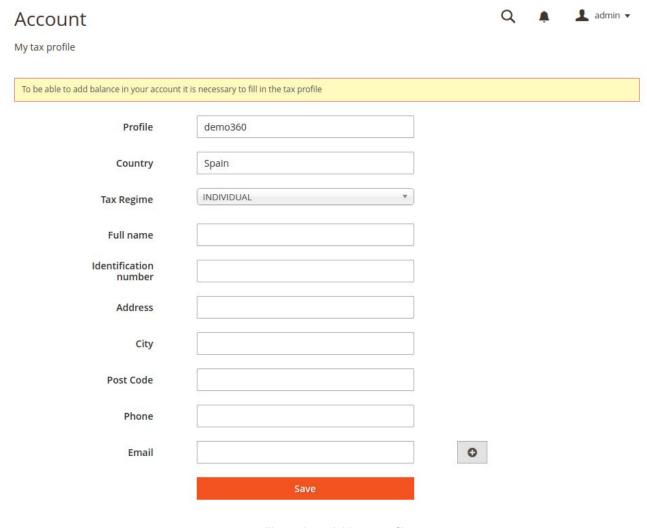

#### Illustration - Add tax profile

#### **ADD BALANCE**

To send SMS with the 360nrs extension you need to have a balance in your account.

Once your profile is validated, when accessing the add balance menu the following page will appear:

#### Account

Add balance

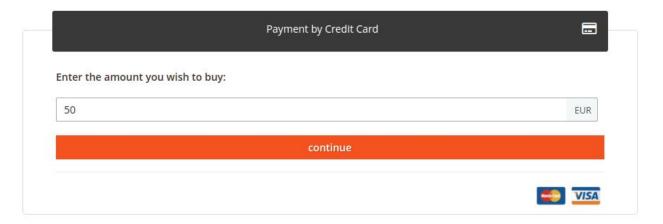

Illustration - Add balance

When clicking on continue, a confirmation screen appears showing the total value with VAT and rate.

#### Account

Add balance

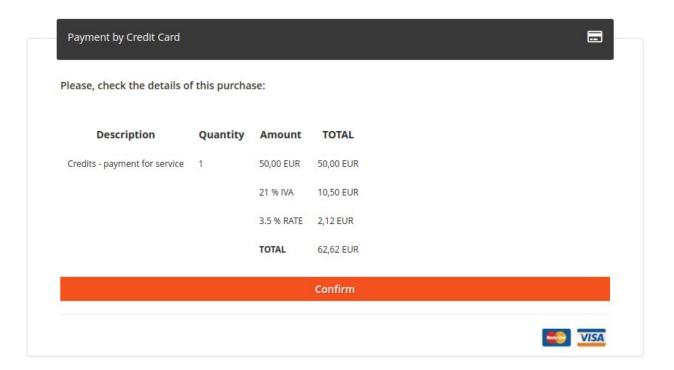

Illustration - Confirm balance top-up

By clicking confirm, send us to the payment screen:

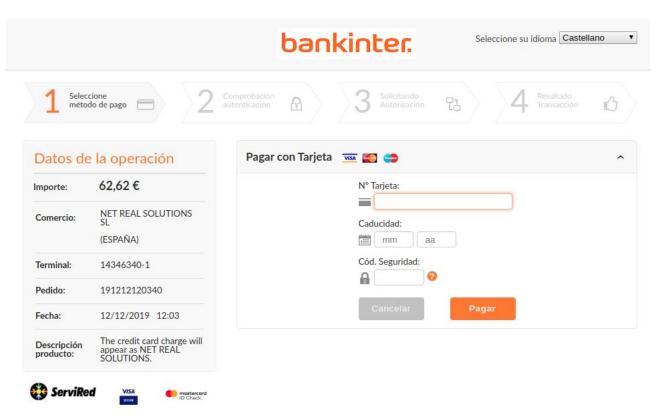

Illustration - Payment

When entering payment information, if everything goes well, a successful payment message appears where you can view and download the invoice:

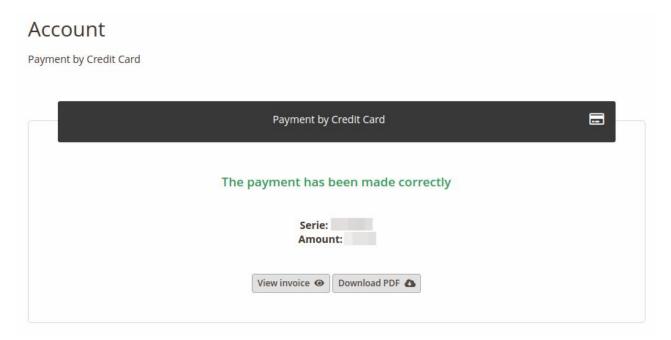

Illustration - Successful payment

#### MY INVOICES

In the section My invoices you can see a list of all invoices, view and download in PDF.

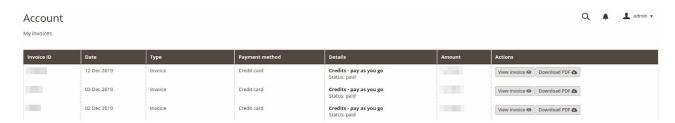

Illustration - Invoice list

## **CONTACTS**

The 360NRS extension allows you to send SMS to a defined contact group with criteria.

It also allows you to synchronize your Magento contacts with 360NRS so that you can make other types of campaigns to your Magento contacts on the 360NRS platform.

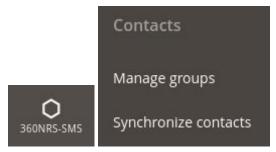

Illustration - Contacts menu

#### MANAGE GROUPS

In order to send SMS messages from the Magento extension, it is necessary to have a group to send to.

From the **Manage Groups** menu you can create a new group:

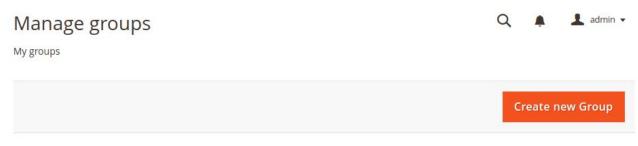

Illustration - Manage group

Clicking Create new group sets the group criteria.

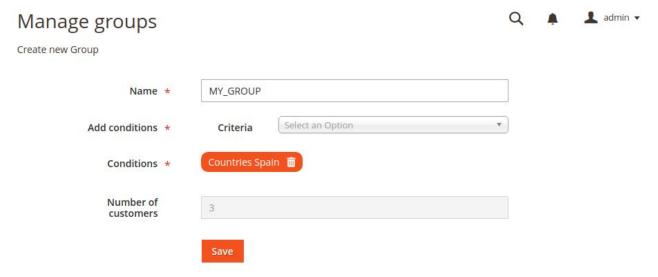

Illustration - Create group

**One or more** conditions can be added. The number of **matches** found will appear in the number of customers.

Each of the fields is explained below:

| Field | Description                                                                   | Required |
|-------|-------------------------------------------------------------------------------|----------|
| Name  | Group name                                                                    | Yes      |
|       | ·                                                                             |          |
|       | <ul><li>Between amounts</li><li>From a country</li><li>From a state</li></ul> |          |

|            | <ul> <li>From a category</li> <li>From a product</li> <li>From a category</li> <li>Product: Same as the product of a selector.</li> <li>Category: Same as the category of a selector.</li> </ul> |     |
|------------|----------------------------------------------------------------------------------------------------|-----|
| Conditions | Conditions applied                                                                                                    | Yes |

Table - Group configuration fields

Once configured, a list will be displayed with the groups where it can be edited and deleted.

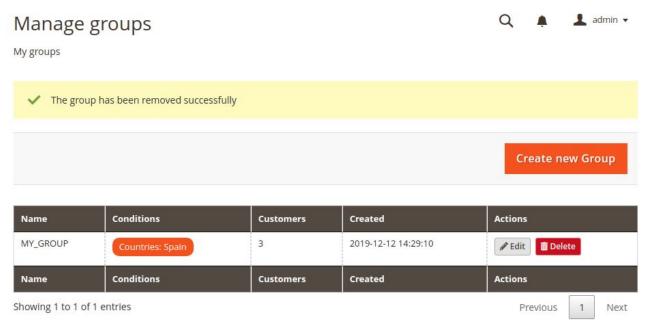

Illustration - Groups

In the second step of the SMS sending wizard, one of the groups must be selected.

#### SYNCHRONIZE CONTACTS

From the Magento extension it is possible to synchronize contacts and then use them in 360NRS campaigns (outside of Magento).

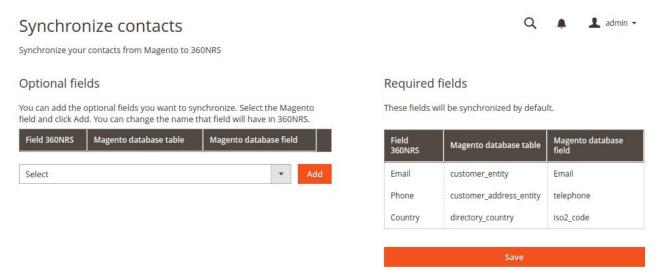

Illustration - Configure synchronization

The email, telephone and country fields are required by 360nrs for synchronization, however it is possible to add optional fields such as name, surname, creation date, etc. and they will also sync with 360nrs within the **MAGENTO** group.

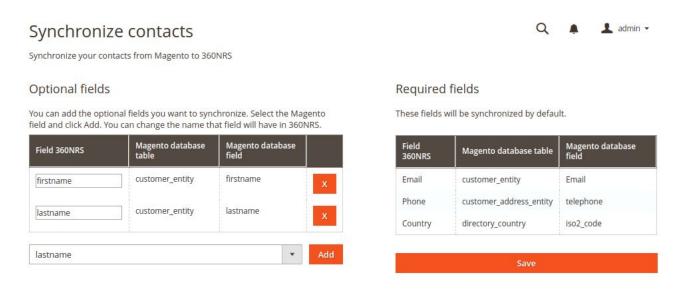

Illustration - Configure synchronization (optional fields)

Once the save button is pressed, a page will be displayed with the **Synchronize now** button:

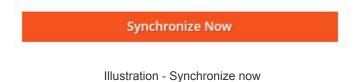

www.360nrs.com

Pressing the **Synchronize now** button will begin the synchronization process. This process will be done in the background, which means that you can change the page while it is being performed.

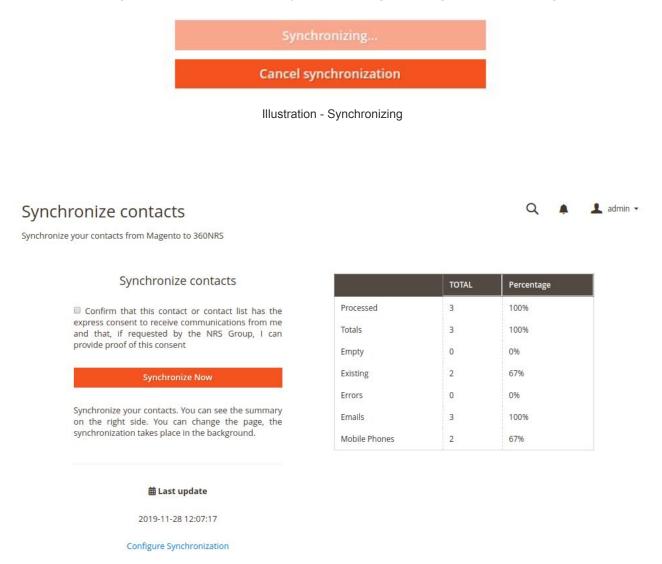

Illustration - Successful synchonization

You can re-synchronize or change the synchronization settings at any time.

## **CAMPAIGNS**

To send SMS, send other types of campaigns, view sent campaigns or view statistics, you must access the **Campaigns** menu.

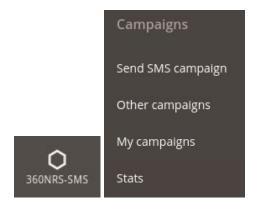

Illustration - Campaigns menu

#### SEND SMS

From this wizard it is possible to send an SMS to a group of contacts.

#### Step 1: Campaign name

In step 1 you enter the name of the campaign.

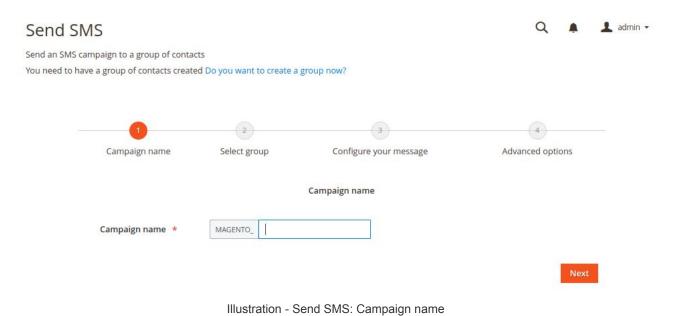

<u>www.360nrs.com</u> 17

#### Step 2: Group selection

In step 2, the contact group to which the sending is going to be selected is selected.

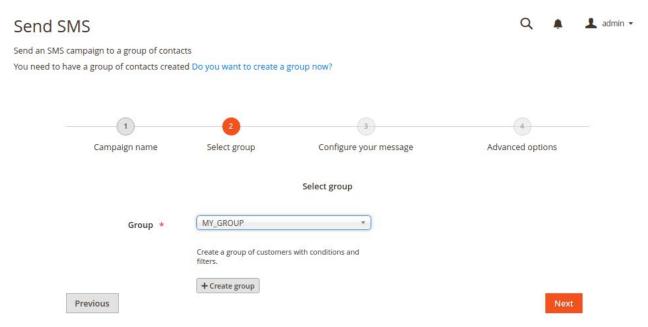

Illustration - Send SMS: Group selection

#### Step 3: Message configuration

In step 3 the sender is entered, the encoding is selected and the SMS message is entered.

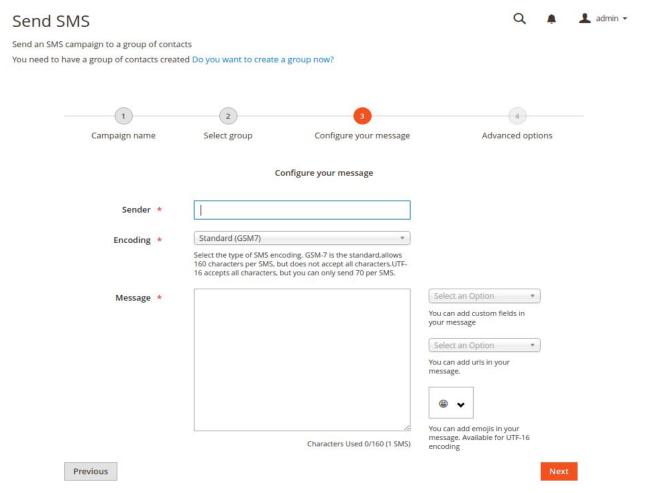

Illustration - Send SMS: Message configuration

#### Each field is explained below:

| Field    | Description                                                        | Required |
|----------|--------------------------------------------------------------------|----------|
| Sender   | Sender Text, will consist of 15 numbers or 11                      | Yes      |
|          | alphanumeric characters.                                           |          |
| Encoding | Possible values are <b>gsm</b> and <b>utf-16</b> . The "gsm" value | Yes      |
|          | for normal sendings with GSM7 encoding and 160                     |          |
|          | characters per message and the "utf-16 for UCS2                    |          |
|          | (UTF16) encoding and 70 characters per message.                    |          |
| Message  | Message text In this field you can add Custom                      | Yes      |
|          | Variables, urls created previously, for more information           |          |
|          | see URL Management menu, finally you can add                       |          |
|          | emojis, the latter available for UTF-16 encoding.                  |          |

Table - Send SMS: Message configuration

www.360nrs.com

#### Paso 4: Advanced options

In step 4, the sending scheduling date (optional) is selected, the expiration date of the sending (optional) is selected or it is indicated whether the SMS will be certified (optional).

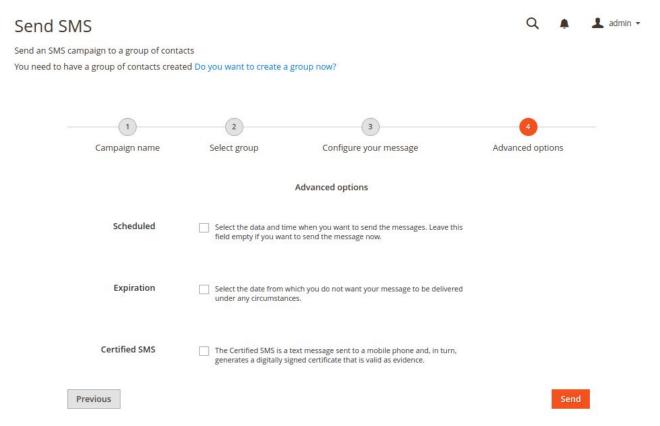

Illustration - Send SMS: Advanced options

#### Each field is explained below:

| Field          | Description                                               | Required |
|----------------|-----------------------------------------------------------|----------|
| Scheduled date | Date on which the sending will be made. You must          | No       |
|                | specify a time zone.                                      |          |
| Expiry date    | Date on which the sending will expire. You must specify   | No       |
|                | a time zone. Any SMS that tries to arrive later than that |          |
|                | date will be rejected.                                    |          |
| Certified SMS  | Indicates whether the SMS is certified or not. Certifying | No       |
|                | an SMS has an additional cost. If the SMS is certified it |          |
|                | is possible to download the certificates in the My        |          |
|                | certificates section.                                     |          |

Table - Send SMS: Advanced options

#### Summary

At the end of everything you can see a summary of the shipping data. If everything is correct by pressing the **Confirm** button, the sending will be made. If any data is not correct when you press **Cancel** you can change any of the steps.

X

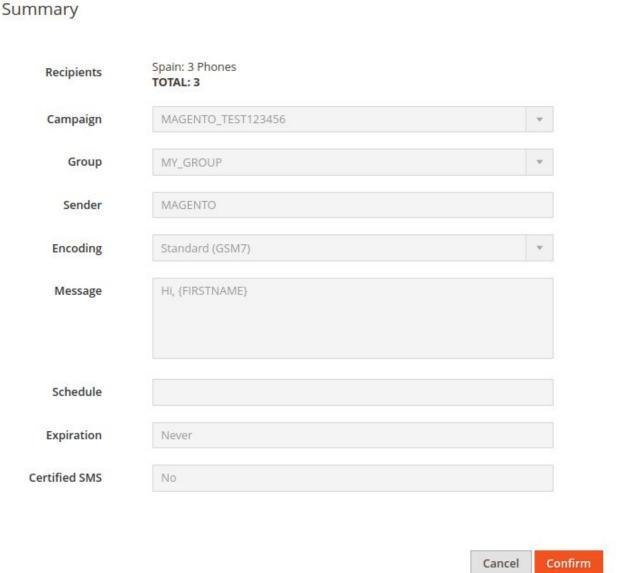

Illustration - Send SMS: Summary

When confirming, the message will be sent and will be shown in the campaign list, where you can check its status and go to its statistics.

#### OTHER CAMPAIGNS

In addition to SMS campaigns from within Magento, it is possible to carry out other campaigns from the 360NRS platform:

- Basic campaigns
  - SMS campaigns
  - Mailing campaigns
  - Landing page campaigns (SMS with a link that opens as a landing)
  - Text2Speech campaigns (phone call that reproduces a voice message)
  - Push App campaigns (notification that appears in an App)
  - Push Web campaigns (notification that appears on a Web)
- Campaigns of mailing Test A / B
- Automatic campaigns
- Trigger campaigns

In order to create these types of campaigns it is necessary to have synchronized contacts first.

**Basic campaign:** Normal sending of SMS, email, Landing page, Text2speech, Push App or Push Web to a group of contacts.

**Campaigns of mailing Test A / B:** Send an email or another depending on some parameters and then compare the results of the statistics and see which version has worked best.

**Automatic campaigns:** Send automatically when an action occurs, for example, when it is a customer's birthday.

**Trigger campaigns:** Send a result send another send. For example, send a Text2Speech, if you do not pick up the phone, send an email, if you do not open the email within 2 hours, a SMS will be sent.

## Other campaigns

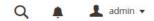

Create your 360NRS campaigns synchronizing your Magento contacts

To create your campaigns in 360NRS you must have your contacts synchronized, Do you want to synchronize now?

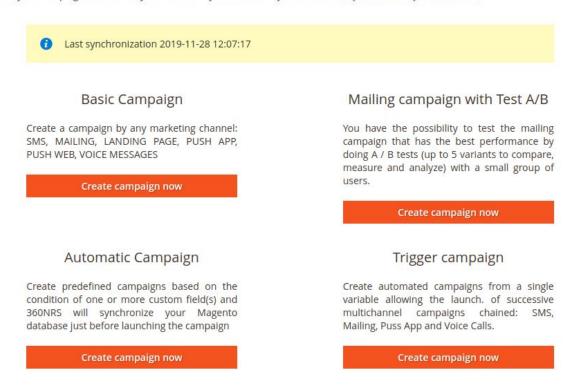

Illustration - Other campaigns

Clicking on the **Create campaign button** now for any type of campaign will redirect to the 360NRS platform directly logged in to do that type of campaign from the 360NRS platform.

#### MY CAMPAIGNS

List of SMS campaigns carried out. It is possible to view the complete statistics by pressing the **Statistics** button.

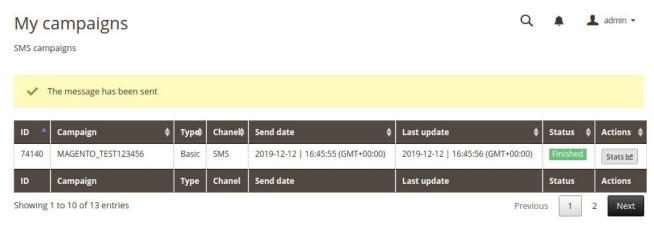

Illustration - My campaigns

#### **STATS**

From the 360NRS extension it is possible to view the complete statistics of each of the campaigns.

Statistics can be displayed by **channel** and by **campaign**.

**Statistics by channel**: statistics of all SMS campaigns between two specific dates.

These statistics show:

- Graphs of all campaigns between those dates indicating sent, delivered, not delivered, pending, unsubscriptions and cost.
- List of all sendings indicating sent, delivered, not delivered, pending, unsubscriptions and cost
- Graphs of delivery ratio and unsubscribe ratio.

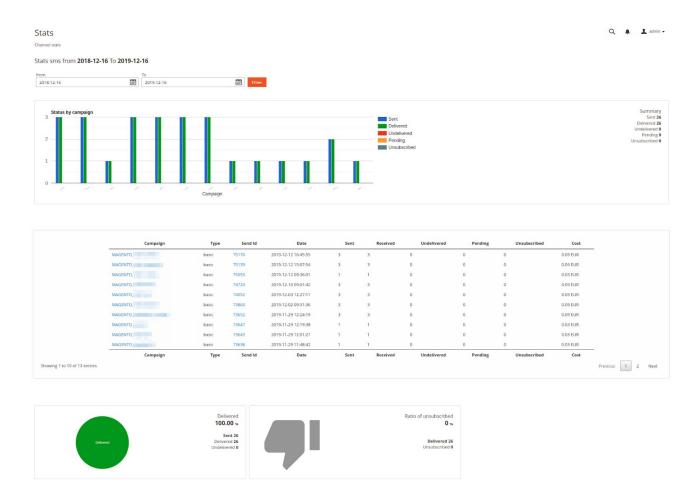

Illustration - Stats by channel

**Statistics by campaign:** Shows the information of a specific campaign.

These statistics show:

- Campaign Cost
- Campaign graphics indicating sent, delivered, not delivered, pending, low and cost.
- List of shipments of that campaign indicating sent, delivered, not delivered, pending, low and cost.
- Graphics of delivery ratio and casualty ratio.

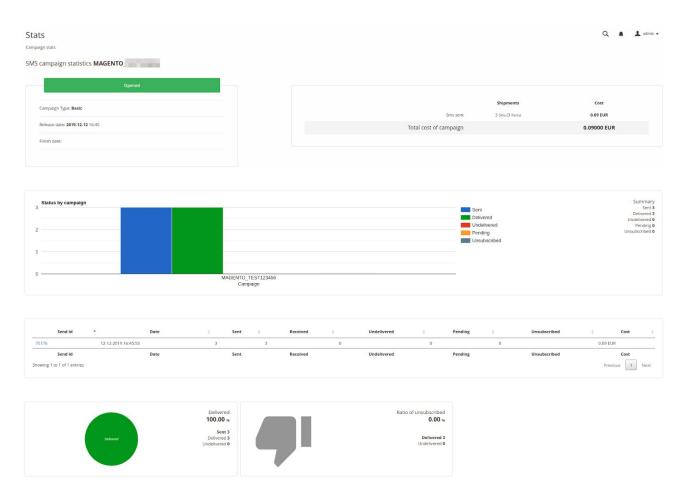

Illustration - Stats by campaign

www.360nrs.com

## **EVENTS**

Events involve the sending of SMS when transactions are made in the store.

To set them up, go to the 360NRS menu and click on "Manage events".

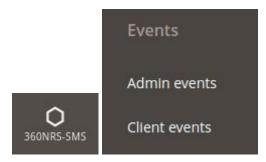

Illustration - Events menu

Two types of events can be set up in the 360NRS-SMS extension (Customer and Admin).

#### **ADMIN EVENTS**

These events are SMS that will be sent to the store administrator when a transaction takes place.

To create admin events, you must set up a phone (see Set-up). Otherwise, you will not be able to create an event.

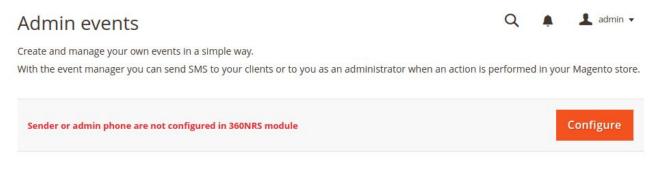

Illustration - Admin events - phone not set up

Pressing Create new admin event will display the configuration page.

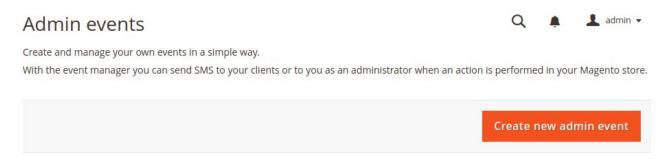

Ilustración - Eventos Administrador

The event set-up screen will appear.

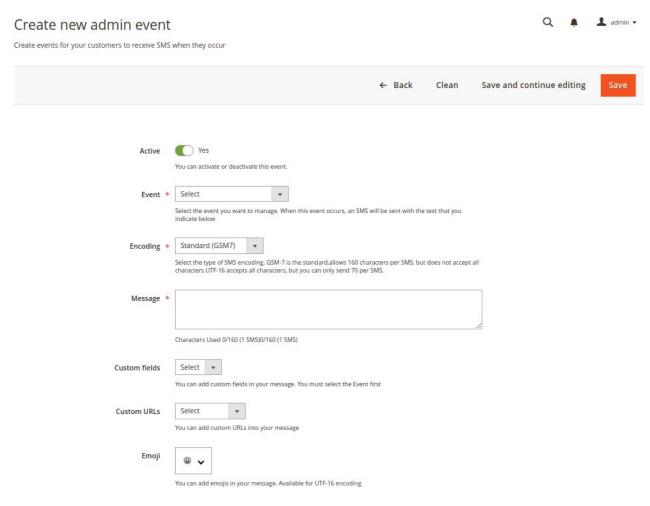

Illustration - Create admin event

In this section, you can enter or modify the details below:

| Field                           | Description                                                                                                    | Required |
|---------------------------------|----------------------------------------------------------------------------------------------------|----------|
| Active                          | Event status                                                                                                    | Yes      |
| Event                           | <ul> <li>Type of Event. There are nine possible customer events:</li> <li>Order complete: Event that sends SMS to the customer when they buy an item in the store.</li> <li>Order cancelled: Event that sends SMS to the customer when they cancel an order.</li> <li>Order sent: Event that sends SMS to the customer once their items have been shipped.</li> <li>Payment accepted: Event that sends SMS to the customer once the payment has been processed.</li> <li>Abandoned shopping cart: Event that sends SMS to the customer when they fail to complete their purchase. SMS are sent after the indicated time. In case no value is specified, 6 hours will be the default time.</li> </ul> | Yes      |
| Coding                          | The possible values are "gsm" and "utf-16".  The value "gsm" for normal SMS with GSM7 codification and 160 characters per message, and the value "utf-16" for UCS2 (UTF16) codification and 70 characters per message.                                                                                                    | Yes      |
| Message                         | The message body. In this field, you can add customised variables according to the event you are going to set up. These variables are replaced by the corresponding fields. For more information, see the Customised Fields Table. You can also add previously created urls, for more information see URL Management menu, finally you can add emojis, the latter available for UTF-16 encoding                                                                                                    | Yes      |
| Cart<br>abandoned<br>(in hours) | The time lapse to consider the shopping cart as abandoned. In case no value is specified, 6 hours will be the default time. This field only applies to the Abandoned Shopping Cart event.                                                                                                    | No       |

Table - Admin event fields

Custom fields, custom urls and emojis can be added to the message.

After saving, a list of set-up events will appear, which can be updated or deleted.

| Name             | Description      | Status | Action   |
|------------------|------------------|--------|----------|
| Order completed  | Order completed  | Active | Select ▼ |
| Payment Accepted | Payment Accepted | Active | Select ▼ |

Illustration - Admin events list

### **CUSTOMER EVENTS**

These events are sent to the customer when they make a transaction in the store.

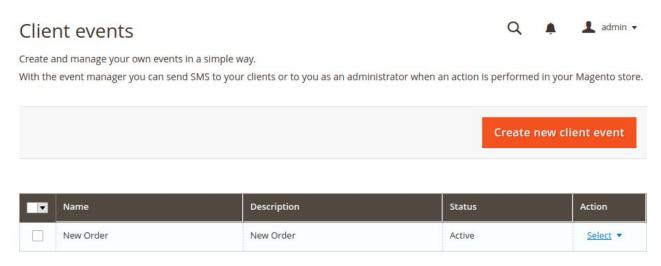

Illustration - Customer events

Pressing Create new client event will display the configuration page.

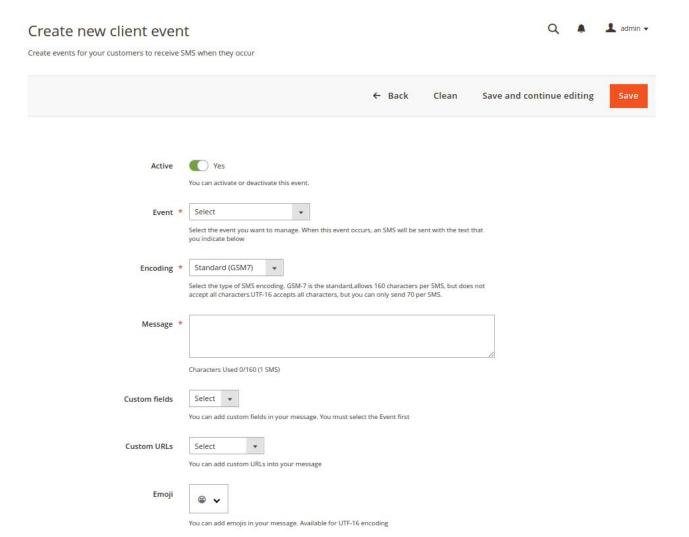

Illustration - Create customer event

In this section, you can enter or modify the details below:

| Field  | Description                                                                                                    | Required |
|--------|----------------------------------------------------------------------------------------------------|----------|
| Active | Event status                                                                                                    | Yes      |
| Event  | <ul> <li>Type of Event. There are nine possible customer events:</li> <li>Order completed: Event that sends SMS to the customer when they buy an item in the store.</li> <li>Order cancelled: Event that sends SMS to the customer when they cancel an order.</li> <li>Order sent: Event that sends SMS to the customer once their items have been delivered.</li> <li>Payment accepted: Event that sends SMS to the customer once the payment has been processed.</li> <li>Abandoned shopping cart: Event that sends SMS to the customer when they fail to complete their purchase. SMS are sent after the time indicated in the set-up. In case no value is specified, 6 hours will be the default time.</li> </ul> | Yes      |

|                                 | Birthday wishes: Event that sends SMS to the customer on their birthday.                                                                                                    |     |
|---------------------------------|----------------------------------------------------------------------------------------------------|-----|
| Coding                          | The possible values are <b>gsm</b> and <b>utf-16</b> .  The value "gsm" for normal SMS with GSM7 codification and 160 characters per message, and the value "utf-16" for UCS2 (UTF16) codification and 70 characters per message.                                                                                                    | Yes |
| Message                         | The message body. In this field, you can add customised variables according to the event you are going to set up. These variables are replaced by the corresponding fields. For more information, see the Customised Fields Table. You can also add previously created urls, for more information see URL Management menu, finally you can add emojis, the latter available for UTF-16 encoding | Yes |
| Cart<br>abandoned<br>(in hours) | The time lapse to consider the shopping cart as abandoned. In case no value is specified, 6 hours will be the default time.  This field only applies to the Abandoned Shopping Cart event                                                                                                    | No  |

Table - Customer event fields

Custom fields, custom urls and emojis can be added to the message.

After saving, a list of set-up events will appear, which can be updated or deleted.

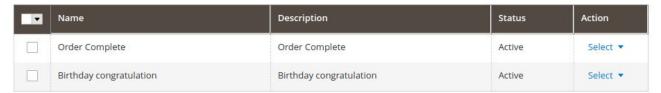

Illustration - List of customer events

# **OTHERS**

To manage the URLs, certificates and prices of SMS you have to access the menu Others.

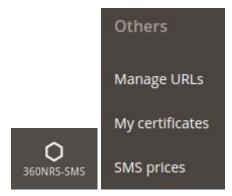

Illustration - Menú otros

#### MANAGE URLs

www.360nrs.com

From this section you can manage custom URLs that will be shortened to be added to the SMS.

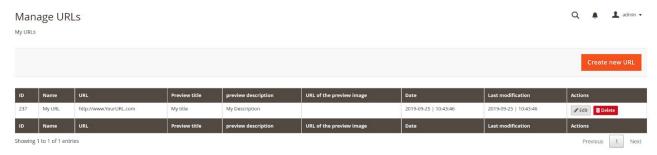

Illustration - Manage URLs

When you press the **Create new URL** button, the following form will appear:

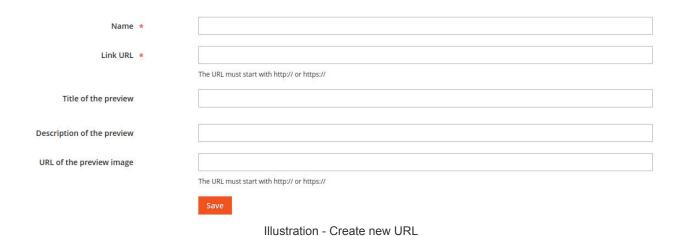

33

Each of the fields is explained below:

| Field          | Description                                                 | Required |
|----------------|-------------------------------------------------------------|----------|
| Name           | URL name to identify it                                     | Yes      |
| Link URL       | Full URL                                                    | Yes      |
| Title of the   | For native android devices it is possible to add a title to | No       |
| preview        | appear as a preview title                                   |          |
| Description of | For native android devices it is possible to add a          | No       |
| the preview    | description to appear as a preview description              |          |
| URL of the     | For native android devices it is possible to add an image   | No       |
| preview        | to appear as a preview image                                |          |
| image          |                                                             |          |

Table - URLs fields

#### MY CERTIFICATES

When the "Certified SMS" box is checked in an SMS campaign, a PDF certificate will be created each time that SMS reaches a contact.

This section contains a list of certificates and can be downloaded in PDF.

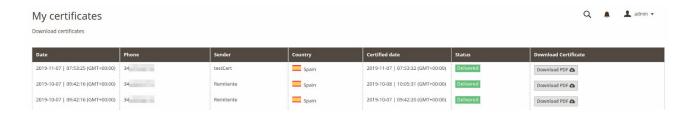

Illustration - My certificates

#### **SMS PRICES**

In this section you can see the list of SMS prices by country.

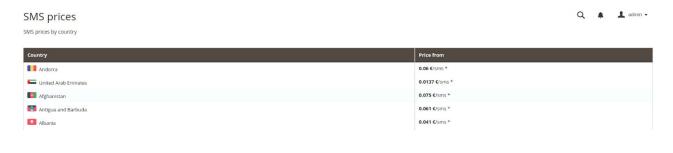

Illustration - SMS prices